## CompassConnect

Member Guide

Revised: September 14, 2023

### TABLE OF CONTENTS

| What is CompassConnect?             | 1  |
|-------------------------------------|----|
| Getting Started                     | 1  |
| Managing Your Account               | 9  |
| Searching for Providers             | 12 |
| Requesting Provider Outreach        | 23 |
| Requesting Help with a Balance Bill | 26 |
| Viewing and Adding Requests         | 29 |

### What is CompassConnect?

CompassConnect allows you to find medical providers in your area who accept your healthcare benefits plan and specialize in a particular type of care. The information available for each provider includes the provider's location, contact information, and quality rating based on how other patients have rated this provider.

Once you have found a provider, you can request assistance to ensure that the provider will accept your healthcare benefits plan, if necessary, get help resolving a balance bill, and determine how much a particular procedure will cost you.

CompassConnect is available from either a desktop or mobile device.

### **Getting Started**

To start using CompassConnect, you will need to set up an account using the following information found on your member ID card:

- ID Number
- First Name
- Group Number
- Date of Birth
- Zip Code

Each family member should set up an account within CompassConnect to ensure confidentiality of information.

#### To set up your CompassConnect account

- 1. Have your member ID card available.
- 2. Access the CompassConnect website using the URL provided by your health plan administrator.

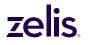

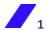

| Sign In screen (desktop)                                     |                                              |  |
|--------------------------------------------------------------|----------------------------------------------|--|
| Sign Up                                                      | Sign In                                      |  |
|                                                              | Password Show<br>Forgot Password?            |  |
| Compass Connect                                              | Confirm & Continue                           |  |
| Next-Gen Pricing<br>Transparency and<br>Contracting Solution | No account yet? <b>Create an account now</b> |  |
| · = · ·                                                      |                                              |  |

3. Click on **Create an account now** to begin the registration process, which consists of providing some basic information about yourself, setting up your user ID and password, and then confirming this information.

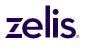

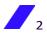

Personal Information screen (desktop)

| Personal Informat |                                    |
|-------------------|------------------------------------|
| First Name        | Group Number                       |
| Zip Code          |                                    |
| Back              | Continue ③                         |
|                   |                                    |
|                   |                                    |
|                   |                                    |
|                   | First Name Id Number       Id Code |

- 4. Enter your personal information as found on your member ID card.
- 5. Click **Continue**.

**Note:** If your personal information is not found in our system, you will receive a message to confirm the information you have entered and try again. If you are unsuccessful, please call your health plan administrator.

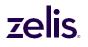

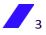

Account information screen (desktop)

| Sign Up                                                                             |                                                                                                    |
|-------------------------------------------------------------------------------------|----------------------------------------------------------------------------------------------------|
| egistration process                                                                 | Account information<br>Enter the data that will be used to login in the future.                                        |
| Personal Information<br>Your basic information                                      | Phone Number                                                                                                    |
| Account Information<br>Account details with which you will log in                   | Account Email                                                                                                    |
|                                                                                     | Account Password                                                                                                    |
| 3 Confirmation<br>Confirmation of registration with the<br>information you provided | Password         Show           O More than 7 characters         O At least 1 number(s)         O At least 1 symbol(s) |
|                                                                                     | Confirm password Show                                                                                                  |
|                                                                                     | Back Oontinue ③                                                                                                    |
|                                                                                     |                                                                                                    |
|                                                                                     |                                                                                                    |

6. On the **Account information** screen, enter your phone number, your email address, and a password.

**Note:** The email address and password you enter during the registration process will be your CompassConnect login credentials. All notifications from CompassConnect will be sent to this email address.

7. Click **Continue**. You will receive an email asking you to confirm your account.

| Email to confirm account                                                                                                    |         |           |         |               |        |         |
|----------------------------------------------------------------------------------------------------|---------|-----------|---------|---------------|--------|---------|
| From ccdemo@payercompass.com 😭                                                                                                    | 5 Reply | → Forward | Archive | <b>ð</b> Junk | Delete | More 🗸  |
| Subject Please confirm your CompassConnect account                                                                                                    |         |           |         |               |        | 9:50 AM |
| To Me★                                                                                                    |         |           |         |               |        |         |
| This is an automated message generated by your account activation request.                                                                                                    |         |           |         |               |        |         |
| Please do not reply to this message as it is sent from an unmonitored mailbox.                                                                                                    |         |           |         |               |        |         |
| If you did not request to activate your account please contact CompassConnect Demo (CCDEMO) support immediately.                                                                                                    |         |           |         |               |        |         |
| Please follow this link to activate your account. If above link does not work, simply paste this url into your web browser:<br>https://demo.connect2.payercompass.com/register/verifyemail?token=ht0heukgsltq3zxiyurn50kb1wf3lhitx |         |           |         |               |        |         |
| Thank you.                                                                                                    |         |           |         |               |        |         |

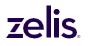

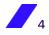

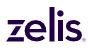

8. Click the link in the email to activate your account. You will receive a message that your account has been activated.

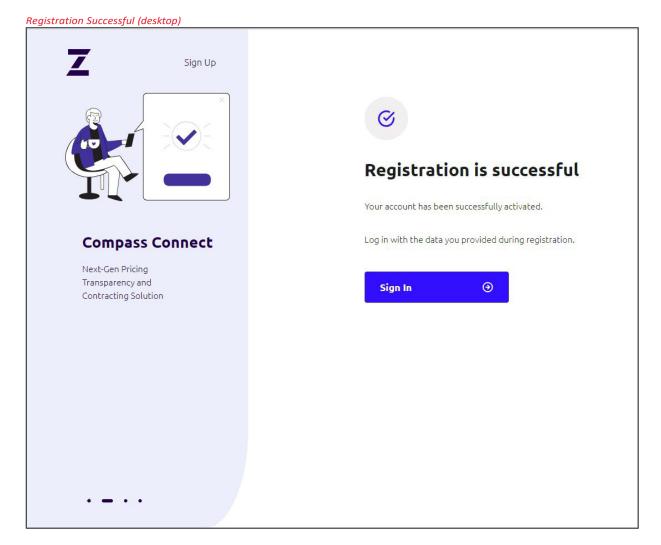

You are now ready to use CompassConnect.

To access your CompassConnect account

- 1. Use the URL provided by your health plan administrator to access the CompassConnect website.
- 2. Sign in to your account using the email address and password you provided during the registration process. The **Welcome** page's **Dashboard** will appear.

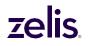

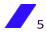

**Note:** The first time you sign in to your CompassConnect account, you will be asked to agree to the Terms of Use. You must click **I Agree** at the bottom of this screen to use the application.

| Z Sign Up                |                                                                                                    |
|--------------------------|----------------------------------------------------------------------------------------------------|
|                          | Please approve                                                                                                    |
| Registration process     |                                                                                                    |
|                          | You can't use this application before approve                                                                                                    |
| Compass Connect Terms of |                                                                                                    |
| Use                      | Terms of Use                                                                                                    |
|                          | Payer Compass (Payer Compass, "us" or "we") offers CompassConnect ("CompassConnect"), a<br>secure online resource and mobile application that helps health plan members get important<br>information about their health care benefit plans.                                                                                                    |
|                          | CompassConnect provides online and mobile access to health information, and depending on<br>the terms of your health plan, the ability to:                                                                                                    |
|                          | <ul> <li>View and submit electronic documents;</li> <li>Submit preferences for Payer Compass communications with you;</li> <li>Search for providers to see how they are participating in your plan;</li> <li>Shop and compare prices for medical services; and</li> <li>Chat online with a representative regarding advocacy services and balance bill support.</li> </ul>                                                                                                    |
|                          | CompassConnect is intended for use by individuals 18 years of age or older. CompassConnect<br>may not be used by anyone under 18.                                                                                                    |
|                          | Your Responsibilities                                                                                                    |
|                          | You agree to:                                                                                                    |
|                          | <ul> <li>Act responsibly and be truthful and accurate about yourself and your dependents;</li> <li>Protect your unique identifier and/or password from any unauthorized use;</li> <li>Notify your health plan immediately if you discover any changes and modifications to your account that you did not authorize;</li> <li>Notify your health plan immediately if you suspect or discover any use, access, or account-related security breach;</li> <li>Use CompassConnect for personal or non-commercial purposes only; if you print pages from this website, you may only use them for your own personal use; and</li> <li>Notify your health plan immediately in your personal information</li> </ul> |

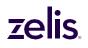

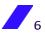

From the **Welcome** page's **Dashboard**, you can search for a provider (See Searching for Providers on page 12).

| Dashboard Provider Search Cost Research My Cases |                                                                                                    | Account ,                                                                                                    | S Log out ⊕                                                                                                    | ☆                                             | . : |
|--------------------------------------------------|----------------------------------------------------------------------------------------------------|----------------------------------------------------------------------------------------------------|----------------------------------------------------------------------------------------------------|-----------------------------------------------|-----|
| Welcome<br>40 updates on your<br>current cases   | Adrocary - 2019836<br>Outreach request<br>with MAURA RYAN<br>M.D.<br>Jace Doe<br>Argensee<br>Underst<br>7422b 22m | In Progress<br>Balance Bill - 2309231<br>Balance bill request<br>Jarea Dos<br>Organisa<br>Unification<br>Tad 20h 23m | Balance Bill Help<br>If you were sent a<br>balance bill for<br>medical senties<br>covered under source<br>havarance program<br>were here to help: | 39 updates on your current cases              | ■ 1 |
| Ind a provider                                   |                                                                                                    |                                                                                                    | Search                                                                                                    | MAURA RYAN M.D.                               | í.  |
|                                                  |                                                                                                    |                                                                                                    |                                                                                                    | Find a provider                               |     |
| ecialty Procedure                                |                                                                                                    |                                                                                                    |                                                                                                    | Q. Name, Medical center, Specialty, Procedure |     |
| 🐑 🙌 🔮 🖝                                          | LM.                                                                                                    |                                                                                                    |                                                                                                    | Location                                      |     |
| Dentist Dermatology Endocrinology Gastroentero   | logy Neurology Ho                                                                                                 | me Health Care Ophthalmolog                                                                                          |                                                                                                    | Search                                        |     |
|                                                  |                                                                                                    | and frequence opinition                                                                                              | y show ha                                                                                                    |                                               |     |

#### To reset your CompassConnect password

You can reset your CompassConnect password by clicking **Forgot Password** on the **Sign In** screen.

- 1. On the **Sign In** screen, click **Forgot Password**. The **Please enter your email screen** appears.
- 2. Enter the email address associated with your account.
- 3. Click **Send Email**. You will receive an email with a link to reset your password.

| Email with link to reset password                                                                                                    |         |
|----------------------------------------------------------------------------------------------------|---------|
| Subject Reset your CompassConnect password<br>To Me 🛊                                                                                                    | 8:21 AM |
| This is an automated message generated by your password recovery request.                                                                                                    |         |
| Please do not reply to this message as it is sent from an unmonitored mailbox.                                                                                                    |         |
| If you did not request your password please contact CompassConnect Demo (CCDEMO) support immediately.                                                                                                    |         |
| Please follow this <u>link</u> to reset your password. If above link does not work, simply paste this url into your web browser:<br>https://demo.connect2.payercompass.com/registration/forget-password/enter-new-password/ymvbunqkqcsxtgthdsadk5rweni2i1luf |         |
| Password Requirements:                                                                                                    |         |
| Password must be a minimum of 8 characters long.                                                                                                    |         |
| Password must contain at least 1 number.                                                                                                    |         |
| Password must contain at least 1 special character.                                                                                                    |         |
| Thank you.                                                                                                    |         |
|                                                                                                    |         |
|                                                                                                    |         |

4. Click on the link inside the email. The **Please enter your new password** screen appears.

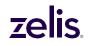

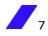

Enter new password (desktop)

| Z Sign Up                                                   |                         |      |
|-------------------------------------------------------------|-------------------------|------|
| Password reset  Email information  Please, enter your email | Please enter your new p | Show |
| 2 Enter new password<br>Enter new password                  | Confirm pessword        | Show |
| 3 Confirm password reset<br>Confirm password                | Set New Password ③      |      |
|                                                             |                         |      |
|                                                             |                         |      |
|                                                             |                         |      |

- 5. Enter your new password ensuring that it follows the minimum requirements provided.
- 6. Confirm your new password by entering it again.
- 7. Click **Set New Password**. You will receive confirmation that your password has been changed.

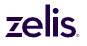

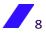

Password changed successfully (desktop)

| Z Sign Up                                            |                                                                                                    |
|------------------------------------------------------|----------------------------------------------------------------------------------------------------|
| Password reset                                       | Password changed<br>Your password has been updated successfully. Press continue to log into the system. |
| <b>Email information</b><br>Please, enter your email | Continue ③                                                                                              |
| Enter new password                                   |                                                                                                    |
| 3 Confirm password reset<br>Confirm password         |                                                                                                    |
|                                                      |                                                                                                    |
|                                                      |                                                                                                    |
|                                                      |                                                                                                    |

8. Click **Continue** to log in using your new password.

### **Managing Your Account**

Initially, your account profile consists of the email address you entered during the registration process. If desired, you can add a phone number to your profile and manage whether you receive account notifications via email, text, or both. By default, you will receive account notifications via email for all cases you initiate.

Through your account profile, you can also change your account password.

To update your phone number or email address

1. On the **Welcome** page, click **Account**.

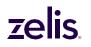

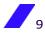

|             |                                                 |                     |            |    |           | Powered by CompassCon |
|-------------|-------------------------------------------------|---------------------|------------|----|-----------|-----------------------|
| Da _        | shboard Provider S                              | Search Cost Researc | h My Cases |    | Account A | Log out 🥑             |
| Velo        | come                                            |                     |            |    |           |                       |
|             |                                                 |                     |            |    |           |                       |
|             |                                                 |                     |            |    |           |                       |
|             |                                                 |                     |            |    |           |                       |
| nd a pro    | ovider                                          |                     |            |    |           |                       |
|             | ovider                                          | , Procedure etc     |            |    |           | Search                |
| Location    |                                                 | , Procedure etc     |            |    |           | Search                |
| Doctor Nam  | ie, Medical center, Specialty<br>Abarr, CO, USA | , Procedure etc     |            |    |           | Search                |
| Doctor Name | ie, Medical center, Specialty<br>Abarr, CO, USA | , Procedure etc     |            | ÿ. | •         | Search                |

2. On the **Profile** screen, update your phone number or email address. The **Save Changes** button will be activated next to the information that you update.

| nt screen with Profile s           |                                                                   |                                                | Powered by CompassConne                  |
|------------------------------------|-------------------------------------------------------------------|------------------------------------------------|------------------------------------------|
| Dashboard Provider Sea             | rch Cost Research My Cases                                        |                                                | Account 은 Log out ④                      |
| Account                            | Profile                                                           |                                                |                                          |
| Profile<br>Notification Management | Account Phone                                                     |                                                |                                          |
|                                    | The phone number used to contact<br>you and receive notifications | (999)999-9998                                  | Save Changes                             |
|                                    | Account Email                                                     |                                                |                                          |
|                                    | Email used to login and receive notifications                     | account mail<br>connectdemo02@payercompass.com | Save Changes                             |
|                                    | Account Password                                                  |                                                |                                          |
|                                    | Password used to login to system                                  | Current Password                               | Show                                     |
|                                    |                                                                   | New Password                                   | Show                                     |
|                                    |                                                                   | More than 7 characters At least 1 number(s)    | <ul> <li>At least 1 symbol(s)</li> </ul> |
|                                    |                                                                   | New Confirm Password                           | Show                                     |
|                                    |                                                                   |                                                | Save Changes                             |
|                                    |                                                                   |                                                |                                          |

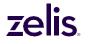

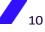

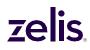

3. Click **Save Changes**. The **Confirm your account** screen will open so that you can enter the confirmation code that was sent to your phone or your email address, depending on the contact information being changed.

| irmation | n code (de  | sktop)      |           |              |                |                |              |            |          |
|----------|-------------|-------------|-----------|--------------|----------------|----------------|--------------|------------|----------|
| Confi    | rm you      | л ассо      | ount      |              |                |                |              |            |          |
|          | ion confirm |             |           | o: (8**)4**- | **42.          |                |              |            |          |
| onfirm   | nation co   | ode         |           |              |                |                |              |            |          |
|          |             |             |           |              |                |                |              |            |          |
| 9        | 0           | 1           | 3         | 2            | 5              |                |              |            |          |
| the code | has not be  | en sent pl  | esse make | another re   | quest or selec | t another m    | ethod of cor | nfirmation |          |
|          |             | ten sene, p | COSC Marc | anotherite   | quest of seree | e enociter ini |              |            |          |
| De       | send con    | Cinera bia  | _         |              |                |                |              |            |          |
| Re       | send con    | IIIIIIatio  | un -      |              |                |                |              |            |          |
|          |             |             |           |              |                |                |              |            |          |
|          |             |             |           |              |                |                |              | Cancel     | Validate |
|          |             |             |           |              |                |                |              | Cancel     | validate |

4. Enter the confirmation code and click **Validate**. Then, log out for the changes to take effect.

#### To update how you receive notifications

1. On the Account screen, click Notification Management.

Account screen with Notification Management selected (desktop)

| Dashboard Provider Search                     | Cost Research My Cases                                                                                                    | Powered by CompassConnect<br>Account 음 Log out ④ |
|-----------------------------------------------|----------------------------------------------------------------------------------------------------|--------------------------------------------------|
| Account<br>Profile<br>Notification Management | Email/SMS Notifications<br>EMails On<br>Enable this setting if you wish to receive email notifications whenever updates are made<br>SMS On<br>Enable this setting if you wish to get text message notifications whenever updates are m |                                                  |

- 2. By default, you will receive notifications via both email and text (if you have a phone number associated with your account). Click to set either **On** or **Off**, depending on your preference.
- 3. Click Save Changes.

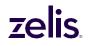

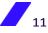

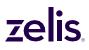

#### To reset your CompassConnect password

You can reset your CompassConnect password through your account profile.

1. On the **Profile** screen, enter your current password.

| Dashboard Provider Se   | earch Cost Research My Cases                                      |                                                                          | Powered by CompassConr<br>Account 은 Log out ④ |
|-------------------------|-------------------------------------------------------------------|--------------------------------------------------------------------------|-----------------------------------------------|
|                         |                                                                   |                                                                          |                                               |
| Account                 |                                                                   |                                                                          |                                               |
| Account                 | Profile                                                           |                                                                          |                                               |
| Profile                 |                                                                   |                                                                          |                                               |
| Notification Management | Account Phone                                                     |                                                                          |                                               |
|                         | The phone number used to contact<br>you and receive notifications | (999)999-9998                                                            | Save Changes                                  |
|                         | Account Email                                                     |                                                                          |                                               |
|                         | Email used to login and receive                                   | Account Email                                                            |                                               |
|                         | notifications                                                     | connectdemo02@payercompass.com                                           | Save Changes                                  |
|                         | Account Password                                                  |                                                                          |                                               |
|                         | Password used to login to system                                  | Current Password                                                         | Show                                          |
|                         |                                                                   | New Password                                                             | Show                                          |
|                         |                                                                   | <ul> <li>More than 7 characters</li> <li>At least 1 number(s)</li> </ul> | <ul> <li>At least 1 symbol(s)</li> </ul>      |
|                         |                                                                   | New Confirm Password                                                     | Show                                          |
|                         |                                                                   |                                                                          | Save Changes                                  |
|                         |                                                                   |                                                                          |                                               |

- 2. Enter your new password ensuring that it follows the minimum requirements provided.
- 3. Confirm your new password.
- 4. Click Save Changes.

### **Searching for Providers**

A search for providers will give you the following information:

- whether the provider accepts your healthcare benefits plan
- whether the provider specializes in a particular type of care
- the provider's location and contact information
- the provider's quality rating based on how other patients have rated this provider

You can search for a provider by name, by specialty, or by procedure.

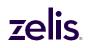

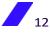

*Searching by specialty:* When searching for a provider by specialty, you can enter the name of the specialty, you can select one of the specialty icons, or you can select the **Show All** icon

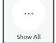

) to see an alphabetical listing of all specialties and select from this list.

| *               |             | <b>₽</b>                                                                                                    | -                |   | <u> </u>                                                                                                    | - ( <mark>.</mark> |      | 3                                                                                                    |                               |
|-----------------|-------------|----------------------------------------------------------------------------------------------------|------------------|---|----------------------------------------------------------------------------------------------------|--------------------|------|----------------------------------------------------------------------------------------------------|-------------------------------|
| Dentist         | Dermatology | Endocrinology                                                                                                    | Gastroenterology |   | Neurology                                                                                                    | Home Health Care   | Opht | halmology                                                                                                    | Hide All                      |
| All specialties | В           | Acupuncture<br>Allergy/Immunology<br>Ambulatory.Health Care Facilit<br>Ambulatory.Surgical Center<br>Anesthesiology<br>Audiology<br>Behavioral Health Facility<br>Behavioral Health Physicians<br>Cardiology<br>Chiropractic |                  | I | Hematology<br>Hepatology<br>Home Health Care<br>Hospice<br>Hospital<br>Infectious Disease<br>Infusion Therapy<br>Internal Medicine<br>Lab |                    |      | Pain Management<br>Pathology<br>Pediatrics<br>Pharmacy<br>Physical Therapy<br>Physical Therapy<br>Physical Therapy<br>Physical Therapy<br>Prosthetics & Orthot<br>Pulmonology<br>Radiology/Imaging | <u>ics</u>                    |
|                 | D           | <u>Clinical Geneticist</u><br>Dentist<br>Dermatology<br>Dialysis<br>Durable Medical Equipment                                                                                                    |                  |   | Managed Care Organiza<br>Neonatology<br>Nephrology<br>Neurology<br>Nutritionist                                                           | tions              | S    | Rehabilitation Hospit<br>Rheumatology<br>Skilled Nursing Facilit<br>Speech Therapy<br>Surgeons                                                                                                    |                               |
|                 |             | <u>Endocrinology</u><br><u>Eye Doctors</u>                                                                                                    |                  | 0 | Obstetrics/Gynocology<br>Occupational Therapy<br>Oncology                                                                                 |                    | Т    | <u>Technologists, Techn</u><br><u>Providers</u><br><u>Transportation</u>                                                                                                    | icians & Other Technical Serv |
|                 | F           | Family Medicine<br>Gastroenterology<br>General Practice                                                                                                    |                  |   | <u>Ophthalmology</u><br><u>Oral/Maxillofacial Surge</u><br><u>Orthopaedics</u><br><u>Otolaryngology</u>                                   | τγ                 |      | <u>Urgent Care</u><br><u>Urology</u><br><u>Vascular</u>                                                                                                    |                               |
|                 |             |                                                                                                    |                  |   |                                                                                                    |                    | W    | Wound Treatment Ce                                                                                                    | nter                          |

*Searching by procedure:* When searching for a provider by procedure, you can enter the name of the procedure, or you can click **Procedure** to see an alphabetical listing of procedures and select from this list.

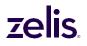

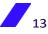

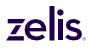

#### To search for a provider

1. Begin typing the name of the provider, the specialty, or the procedure. When the name, specialty, or procedure appears in the list below the search field, select it.

| _                    |                                 |                   |            |      |            |           | Powered by CompassConnect |
|----------------------|---------------------------------|-------------------|------------|------|------------|-----------|---------------------------|
| Z Das                | shboard Provider Se             | arch Cost Researc | h My Cases |      |            | Account 🖰 | Log out 🏵                 |
| Welc                 | ome                             |                   |            |      |            |           |                           |
| nd a pro             |                                 |                   |            |      |            |           |                           |
| <b>Q</b> Doctor Name | e, Medical center, Specialty, P | rocedure etc      |            |      |            |           | Search                    |
| Abarr, CO, U         | ISA                             |                   |            |      |            |           |                           |
| ecialty Proc         | edure                           |                   |            |      |            |           |                           |
|                      |                                 | <del>\$</del>     |            | J.M. |            |           |                           |
|                      |                                 | *                 |            |      | <b>Ğ</b> ∙ |           |                           |
|                      |                                 |                   |            |      |            |           |                           |

2. The **Location** field defaults to your actual current location if you have allowed your browser to access this information. If not, location is based on your account information.

To search in a different location, enter location information such as a street address, the name of a city, or a ZIP code. A list of locations meeting the criterion will appear. Select the location to use for the search.

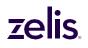

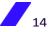

Location field (desktop)

| Z Dashboard Provider Search Cost Research My Cases                                              |                                                                                                   |         |                                                                                    | Account | Powered by CompassConnect                                                                                                    |
|-------------------------------------------------------------------------------------------------|---------------------------------------------------------------------------------------------------|---------|------------------------------------------------------------------------------------|---------|----------------------------------------------------------------------------------------------------|
| 40 updates on your<br>current cases<br>show all                                                 | Advocacy + 2301<br>Outreach<br>with MAU<br>M.D.<br>Jane Doe<br>04/201960<br>Updated<br>7d 22h 35m | request | Balance BII - 230<br>Balance BII<br>Jane Doe<br>0420/1980<br>Updard<br>12d 20h 31m |         | Balance Bill Help,<br>If you were sent a<br>balance bill for<br>medral services<br>covered under your<br>Insurance program<br>we're here to help!<br>Cet Help |
| Provider Name     North Kansas City ×     Doctor Name, Medical center, Specialty, Procedure etc |                                                                                                   |         |                                                                                    |         | Search                                                                                                    |
| <ul> <li>64151</li> <li>Eake Waukomis, MO 64151, USA</li> </ul>                                 |                                                                                                   |         |                                                                                    |         |                                                                                                    |
| 即 64151 Territorial Road, Hartford, MI, USA                                                     |                                                                                                   |         |                                                                                    |         |                                                                                                    |
| 🛱 64151 250th Street, Nevada, IA, USA                                                           |                                                                                                   |         |                                                                                    |         |                                                                                                    |
| 🛱 64151 Atlas Mountains Avenue, Desert Hot Springs, CA, USA                                     |                                                                                                   |         |                                                                                    |         |                                                                                                    |
| by 04131 Actas Modificans Avenue, Desere not springs, CA, OSA                                   |                                                                                                   |         |                                                                                    |         |                                                                                                    |

3. Click **Search**. The top 25 providers that match your search criteria will be displayed on the **Provider Search** page. By default, these providers are listed in order by acceptance status, distance from your location, quality rating, and name. However, your plan may have implemented a different order for search results.

**Note:** If your plan does not offer Advocacy services, the My Cases option will be grayed out and you will not see the Balance Bill Help tile, any "cases" tiles, and the Request Outreach button on the provider search results.

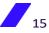

Search results (desktop)

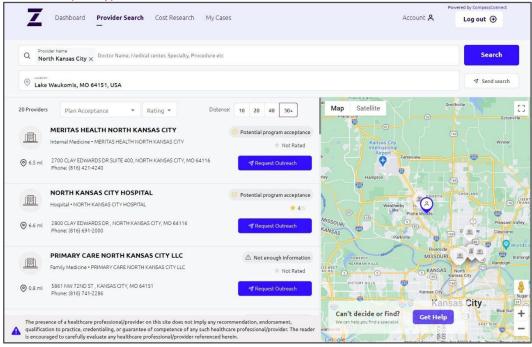

#### Search results (mobile)

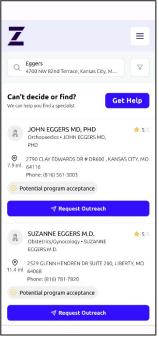

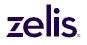

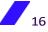

## **7elis**

#### Understanding your search results

Search results display the following information about the providers that meet your search criteria:

- Name
- Distance from the location entered, which can be a ZIP code, street address, or • city/state
- Address
- Phone Number
- The provider's likelihood of accepting your health plan/program
- Quality rating (if enough data exists)

#### Emailing your search results

✓ Send search

. This email

You can get an email that contains your search results by clicking will be either from support public@payercompass.com or your health plan. The subject of this email will be "Your CompassConnect provider results." If you cannot find the email in your Inbox, check your Spam or Junk folder.

**Viewing Provider Information** 

| R |   |    |
|---|---|----|
| Â | 6 | 2  |
|   |   | 10 |

You can click on a provider icon on the map to view the provider's name,

plan/program acceptance, and quality rating. Clicking on this icon will highlight the provider in the search results list.

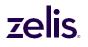

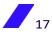

Search results (desktop)

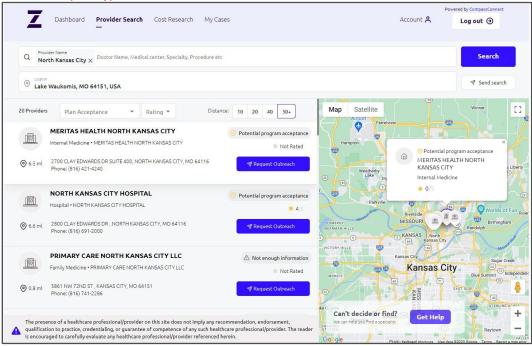

A provider's likelihood of accepting your health plan is indicated across from the provider's name in the following way (The actual wording may vary):

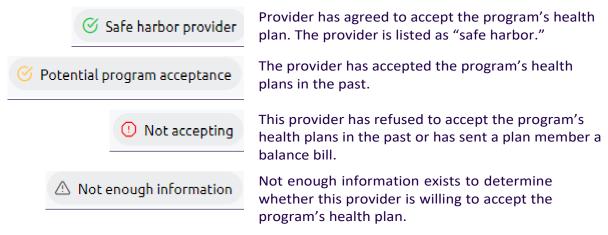

If your health plan provides advocacy services, you can request help finding a provider or determining whether a provider will accept your health plan by clicking the Get Help button on the map of the provider search results. See Requesting help finding a provider on page 21.

You can click anywhere in the provider's contact information to learn more about the provider such as hospital affiliations and education.

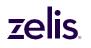

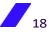

|                                                          |                                                        |                                                            | Powered by CompassConnect                     |
|----------------------------------------------------------|--------------------------------------------------------|------------------------------------------------------------|-----------------------------------------------|
| Dashboard Provider Se                                    | earch Cost Research My Cases                           |                                                            | Account 옥 Log out ④                           |
| MERITAS HEALTH                                           | H NORTH KANSAS CITY                                    | 🧭 Potential program acceptance                             | Request Outreach                              |
| Practice statement<br>MERITAS HEALTH NORTH KANSAS CITY i | s a medical facility located in NORTH KANSAS CITY, MO. | Fort Platte City                                           | Timble<br>Paradise<br>Smithvile Karney Escels |
| Specialties<br>Physician/Internal Medicine               |                                                        | venworth Ferrelvie                                         | 🐯 Spring                                      |
| Contacts                                                 |                                                        | mount Parkville                                            |                                               |
| 2700 CLAY EDWARDS DR SUITE 400, NO                       | RTH KANSAS CITY, MO 64116                              | sehor Piper                                                | North<br>Karisas City (24) B                  |
| Phone: (816) 421-4240                                    | Website: -                                             |                                                            | ansas City Sugar Creek                        |
| Fax:-                                                    | Email: -                                               | Bonner<br>Springs<br>Shawnee                               |                                               |
| Languages spoken                                         |                                                        | Overland P                                                 | Raylowii                                      |
| English                                                  |                                                        | Lenexa                                                     | Lake                                          |
| Rating                                                   |                                                        | Can't decide or find?<br>We can help you find a specialist | Get Help                                      |

#### Refining your search results

The initial search results returned use the following base criteria in addition to the specific criteria you specified:

- All plan acceptance levels
- All quality ratings (1 to 5)
- 50+ miles from the specified location

You can change one or more of the base criteria to refine your search results.

On a desktop device, changing the **Plan Acceptance** or the **Rating** will refresh the search results automatically. If you change the **Distance**, you will need to click the **Search** button to refresh the results.

|              |                 |   |          | Did       |    |    |    |     |
|--------------|-----------------|---|----------|-----------|----|----|----|-----|
| 25 Providers | Plan Acceptance | • | Rating 🔻 | Distance: | 10 | 20 | 40 | 50+ |

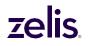

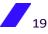

Changing Plan Acceptance (desktop)

| 25 Provide | ers found                | Safe harbor provider         |   |
|------------|--------------------------|------------------------------|---|
|            | JANICE I                 | Potential program acceptance |   |
|            |                          | Not accepting                |   |
| ⊚ 0.0 ml   | 4001 LONC<br>Phone: (97: | Not enough information       | 3 |

#### Changing Provider's Rating (desktop)

| 25 Providers found Plan Acceptance 🔻                           | 5 |
|----------------------------------------------------------------|---|
|                                                                | 4 |
| በላሽ Physician/Obstetrics & Gynecology                          | 3 |
| 0.0 ml 4001 LONG PRAIRIE RD 150 , FLOWER Phone: (972) 420-1470 | 2 |
| LAUREN BANKS M.D.                                              | 1 |

Changing Distance Searched (desktop)

| Distance:                        | 10 | 20    | 40     | 50+             |                 |   |         |           |         |           |                      |            |
|----------------------------------|----|-------|--------|-----------------|-----------------|---|---------|-----------|---------|-----------|----------------------|------------|
| On a mobi<br>click <b>Appl</b> y |    | evice | , clic | k the <b>Fi</b> | <b>ter</b> icor | V | , selec | ct how yo | ou want | to filter | <sup>r</sup> the res | sults, and |

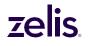

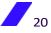

| 1 et.payercom      | npass.com 🌵 🗇 🗄 |
|--------------------|-----------------|
| Filters            | ×               |
| Plan Acceptance    |                 |
| Any plan accept    | ance            |
| O Safe harbor prov | vider           |
| O Potential progra | m acceptance    |
| O Not accepting    |                 |
| O Not enough info  | rmation         |
| Rating             |                 |
| Any rating         |                 |
| O 1                | *               |
| 0 2                | **              |
| O 3                | ***             |
| 0 4                | ****            |
| 0 5                | *****           |
| Distance:          | 10 20 40 501    |
|                    |                 |

#### Clearing your search results

To begin a new search, click the **X** next to the current search criteria, enter your new criteria, and select the **Search** button.

#### Requesting help finding a provider

If your Health Plan Administrator uses Zelis's advocacy services, you can request help finding a provider or determining whether a provider will accept the health plan.

1. Click the Get Help button on the map of the provider search results.

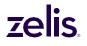

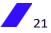

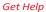

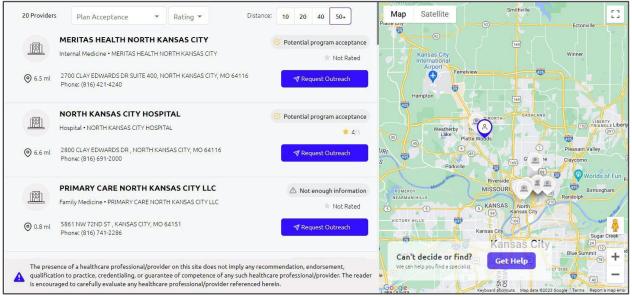

Select Request type

| _ |                                                            |               |          |                                                                                                    | Power                       | ed by CompassConnect | t |
|---|------------------------------------------------------------|---------------|----------|----------------------------------------------------------------------------------------------------|-----------------------------|----------------------|---|
| 4 | Dashboard Provider Search                                  | Cost Research | My Cases | ł                                                                                                   | Account 🖰                   | Log out 🧿            |   |
|   |                                                            |               |          |                                                                                                    |                             |                      |   |
| ÷ | Advocacy request                                           |               | Select   | Request type                                                                                        |                             |                      |   |
| 1 | Request type<br>The types of requests you need help with   |               |          |                                                                                                    |                             |                      |   |
| 2 | General Information<br>Basic information about the request |               |          | Find me a provider<br>Our specialists will help you find the best doctor for your needs             |                             | ÷                    |   |
| 3 | Patient Information<br>Who needs help with a case          |               |          | Confirm plan acceptance<br>Our specialists will confirm that the provider you're interested in is v | villing to accept your plan | ÷                    |   |
| 4 | Summary                                                    |               |          |                                                                                                    |                             |                      |   |
|   |                                                            |               |          |                                                                                                    |                             |                      |   |
|   |                                                            |               |          |                                                                                                    |                             |                      |   |
|   |                                                            |               |          |                                                                                                    |                             |                      |   |

- 2. Select the type of request and then complete the requested information.
- 3. Click **Continue** to add the patient's information.
- 4. Click **Continue** to review the information being submitted.
- 5. If all the information is correct, click **Submit**. Otherwise, click the **Back** button to correct the information.

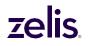

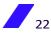

After you click **Submit**, you will get a message that the request was sent successfully. You will be able to monitor the status of a request (case) from your **Welcome** page's **Dashboard**.

### **Requesting Provider Outreach**

If you have questions about any provider, you can submit a request for outreach to that provider via our Patient Advocates. This request will generate a case for our Patient Advocates to perform that outreach. However, feel free to go ahead and schedule your appointment while a Patient Advocate works your case.

**Note:** If your health plan administrator does not want you to create cases through CompassConnect, you will not see the option to request outreach.

Patient Advocates are available to answer any questions you have about your health plan. They are also able to help educate your doctor or hospital about your health plan, ensuring the provider understands how your plan will reimburse, or pay, for services. The goal is to gain a provider's acceptance of your plan rate as payment in full.

#### To request outreach

- 1. From the search results or the provider information screen, click **Request Outreach**.
- 2. On the **Request for outreach** screen, indicate whether you or the family member is a new or current patient.
- 3. If you already have an appointment scheduled, indicate the date of the appointment in mm/dd/yyyy format.

| _ |                                                            |               |                                       |                                                                                                    | Powered by CompassConnect |  |  |
|---|------------------------------------------------------------|---------------|---------------------------------------|----------------------------------------------------------------------------------------------------|---------------------------|--|--|
| 4 | Dashboard Provider Search                                  | Cost Research | My Cases                              | Account <b>A</b>                                                                                                    | Log out 🧿                 |  |  |
| ÷ | Advocacy request                                           |               | Request for outrea                    | ch                                                                                                    |                           |  |  |
| 1 | General Information<br>Besic information about the request |               |                                       | Not<br>ted                                                                                                    |                           |  |  |
| 2 | Patient Information<br>Who needs help with a case          |               | [開] Internal Medicine • MERITAS       | Internal Medicine • MERITAS HEALTH NORTH KANSAS CITY<br>2700 CLAY EDWARDS DR SUITE 400, NORTH KANSAS CITY, MO 64116 |                           |  |  |
|   |                                                            |               | Patient type                          |                                                                                                    |                           |  |  |
| 3 | Summary                                                    |               | New Patient                           | Current Patient                                                                                                    |                           |  |  |
|   |                                                            |               | Do you have an appointment scheduled? | Appointment Date                                                                                                    |                           |  |  |
|   |                                                            |               | Back                                  | Continue                                                                                                    |                           |  |  |
|   |                                                            |               |                                       |                                                                                                    |                           |  |  |

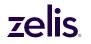

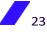

#### 4. Click Continue.

Patient Information screen (desktop)

| _           |                                                                                                    |                                                                                                    |                                                                                      | Powered by CompassConnect |
|-------------|----------------------------------------------------------------------------------------------------|----------------------------------------------------------------------------------------------------|--------------------------------------------------------------------------------------|---------------------------|
| Z           | Dashboard Provider Search                                                                                                    | Cost Research My Cases                                                                                                    | Account 🗙                                                                            | Log out ⊖                 |
| ¢<br>2<br>3 | Advocacy request<br>General Information<br>JOHN EGGERS MD, PHD •<br>Orthopaedics<br>2790 cLAY EDWARDS DR # DR600,<br>KANSAS CITY, MO 64116 • Phone: (816)<br>561-303<br><b>Patient Information</b><br>Who needs help with a case | Patient Information         Select the family member for what is a minited with the series         I Family Members         I Family Members         I Family Members         Image: December of the series         Image: December of the series | n<br>hom you are making the request<br>Family Member<br>ProviderTrans123<br>Continue | ●                         |
|             |                                                                                                    |                                                                                                    |                                                                                      |                           |

- 5. On the **Patient Information** screen, enter one or more of the following criteria to narrow your search if you have multiple family members in your plan:
  - The name of the family member for whom you are requesting an appointment. This can be the first name, last name, or both.
  - The birth date of the family member.
- 6. Click to search for a list of family members meeting the search criteria.
- 7. Click **Select** for the family member for whom you are requesting an appointment. The **Confirmation of request** screen appears.

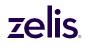

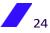

Confirmation of request screen (desktop)

|                                                                                                    |                                                                                                    |               |                                                                                                    |                                                                                                    | Powered by CompassConnect                                                                                       |
|----------------------------------------------------------------------------------------------------|----------------------------------------------------------------------------------------------------|---------------|----------------------------------------------------------------------------------------------------|----------------------------------------------------------------------------------------------------|----------------------------------------------------------------------------------------------------|
| L Dashboa                                                                                                    | rd Provider Search                                                                                                    | Cost Research | My Cases                                                                                                    | Account 名                                                                                                    | Log out 🧿                                                                                                    |
| General Info<br>MERITAS<br>KANSAS<br>Medicinu<br>2700 CLAY E<br>NORTH KAN<br>(816) 421-42<br>Patient Info<br>Jane Do | S HEALTH NORTH<br>CITY + Internal<br>DWARDS DR SUITE 400,<br>SAS GITV, NIO 64116 + Phone:<br>40<br>rmation<br>e<br>per + ProviderTrans123 |               | Confirmation of request<br>Request type<br>Confirm Plan Acceptance<br>Provider Information<br>MERITAS HEALTH NORTH KANSAS CITY MERITAS HEALTH<br>NORTH KANSAS CITY<br>Internal Medicine<br>1467432294<br>Patient Information<br>Jane Doe<br>04/20/1960<br>Email:<br>Phone:<br>Plan: CCDEMO<br>ID number: ProviderTrans123<br>Back | Provider Address & Contac<br>2700 CLAY EDWARDS DR SUITE<br>MO 64116<br>Phone: (816) 421-4240<br>Email:<br>General Information<br>Patient type: New Patient<br>Appointment scheduled: No | The second second second second second second second second second second second second second second second se |

8. Review the information and click **Submit**. You will receive confirmation that the request was sent successfully.

By default, you will receive updates via email as your case is worked. You can change how you receive updates using the **Account** option (see To update how you receive notifications on page 11). You can also view all outreach requests using the **My Cases** option on the **Welcome** page.

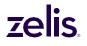

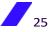

### **Requesting Help with a Balance Bill**

If you receive a balance bill from a provider, you can request help to resolve it. As part of this request, you will need to upload both the balance bill statement and the corresponding EOB (Explanation of Benefits).

**Note:** A balance bill is a bill that a provider sends to a member in an attempt to collect from a plan member the difference between what the provider billed and what the plan paid minus any copay or deductible.

You can submit a request by clicking the **Get Help** button on the **Balance Bill Help** tile or by clicking the **Create a case** button (desktop) or **Add Request** button (mobile) on the **My Cases** screen. (See page 29.)

The first time you submit a request for help with a balance bill, you will be asked to agree to Terms and Conditions. Your acceptance creates an electronic version of a HIPAA release form so that Payer Compass can access your health information.

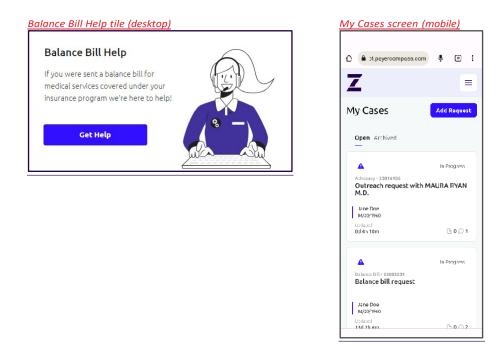

To open a case for a balance bill from the Balance Bill Help tile

1. From the Balance Bill Help tile on the Welcome page, click Get Help.

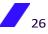

General Information screen (desktop)

| _ |                                  |               |                                                                                             |                          | Powered by CompassConnect |
|---|----------------------------------|---------------|---------------------------------------------------------------------------------------------|--------------------------|---------------------------|
|   | Dashboard Provider Search        | Cost Research | My Cases                                                                                    | Account 名                | Log out ⊖                 |
|   |                                  |               |                                                                                             |                          |                           |
|   |                                  |               |                                                                                             |                          |                           |
|   |                                  |               |                                                                                             |                          |                           |
|   |                                  |               | General Information                                                                         |                          |                           |
| ÷ | Billing Support                  |               |                                                                                             |                          |                           |
|   |                                  |               | Notes                                                                                       |                          |                           |
| 1 | General Information              |               |                                                                                             |                          |                           |
|   | Basic information about the case |               | Describe the details                                                                        |                          |                           |
|   |                                  |               |                                                                                             |                          |                           |
| 2 | Patient Information              |               |                                                                                             |                          |                           |
|   | Who needs help with a case       |               | Upload Documents 🕦                                                                          |                          |                           |
|   |                                  |               | Please attach the balance bill and the corresponding Explanation of Benefits                | (500)                    |                           |
| 3 | Summary                          |               | Please attach the balance bill and the corresponding Explanation or Benefits<br>assistance. | (EOB) or reach out to ye | our Health plan for       |
| 3 | ,                                |               |                                                                                             |                          |                           |
|   |                                  |               | Drag and drop files here Or                                                                 | Browse files             |                           |
|   |                                  |               | _                                                                                           |                          |                           |
|   |                                  |               |                                                                                             |                          |                           |
|   |                                  |               |                                                                                             |                          |                           |
|   |                                  |               |                                                                                             |                          |                           |
|   |                                  |               |                                                                                             |                          |                           |
|   |                                  |               |                                                                                             |                          |                           |
|   |                                  |               |                                                                                             | Continu                  | e 🕘                       |
|   |                                  |               |                                                                                             |                          |                           |
|   |                                  |               |                                                                                             |                          |                           |

2. Enter any notes about the balance bill and upload the balance bill statement and corresponding EOB.

Note: A description in the Notes field is required.

3. Click Continue.

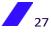

General Information for Balance Bill (desktop)

| - |                                       |                 |               |                       |                                   | Powered by CompassConne |
|---|---------------------------------------|-----------------|---------------|-----------------------|-----------------------------------|-------------------------|
| 4 | Dashboard                             | Provider Search | Cost Research | My Cases              | Account                           | Å Log out ⊖             |
|   |                                       |                 |               |                       |                                   |                         |
|   |                                       |                 |               | Patient Information   | n                                 |                         |
| ÷ | Billing Supp                          | ort             |               |                       | whom you are making the request   |                         |
|   | General Information                   |                 |               | 1 Family Members      |                                   |                         |
| ~ | No document:                          | 5               |               | O Jane Doe 04/20/1960 | Family Member<br>ProviderTrans123 | ۲                       |
|   |                                       |                 |               | 0                     |                                   |                         |
| 2 | Patient Inform<br>Who needs help with |                 |               |                       |                                   |                         |
|   |                                       |                 |               | Back                  | Continue                          | • •                     |
| 3 | Summary                               |                 |               |                       |                                   |                         |
|   |                                       |                 |               |                       |                                   |                         |
|   |                                       |                 |               |                       |                                   |                         |
|   |                                       |                 |               |                       |                                   |                         |
|   |                                       |                 |               |                       |                                   |                         |
|   |                                       |                 |               |                       |                                   |                         |
|   |                                       |                 |               |                       |                                   |                         |
|   |                                       |                 |               |                       |                                   |                         |

4. If there are multiple family members on your plan, enter the name of the patient and a

birth date (optional). Then, click to display those on your health plan meeting the search criteria.

- 5. Select the person for whom you are opening the Balance Bill case.
- 6. Review the information. If correct, click **Submit**. Otherwise, click the **Back** button.

After you click **Submit**, you will get a message that the request was sent successfully. The case will appear on your **Welcome** page's **Dashboard**.

By default, you will receive updates via email as your case is worked. You can change how you receive updates using the **Account** option (see To update how you receive notifications on page 11). You can also view all outreach requests using the **My Cases** option on the **Welcome** page.

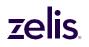

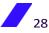

### **Viewing and Adding Requests**

You can view your open and archived cases for both provider outreach and balance bill resolution from the **My Cases** option on the **Welcome** page. The default view is all open cases.

|                                                                    |                                                                                               |                                                 |                                                                  |                                                     | 1 et.payercompass.com                                        |
|--------------------------------------------------------------------|-----------------------------------------------------------------------------------------------|-------------------------------------------------|------------------------------------------------------------------|-----------------------------------------------------|--------------------------------------------------------------|
| My Cases                                                           | Open Archived                                                                                 |                                                 |                                                                  | Create a case                                       | Z                                                            |
| ▲ n Progress                                                       | A In Progress                                                                                 | In Progress                                     | ▲ n Progress                                                     | A In Progress                                       | My Cases Add Re                                              |
| Advicacy - 23916156<br>Outreach request<br>with MAURA RYAN<br>M.D. | Balance Bill • 23002231<br>Balance bill request                                               | Balance Bill - 23402240<br>Balance bill request | Balance bill • 22022415<br>Balance bill request                  | Balance bill request                                | Open Archived                                                |
| Lane Doe<br>64/23/1560                                             | Jane Doe<br>04/20/1900                                                                        | Jane Doe<br>04/20/1950                          | Lane Doe<br>(4/23/1560                                           | Jane Doe<br>04/20/1960                              | 🔺 In Prog                                                    |
| Updated<br>7J 221:58m D 0 D 1                                      | Updated<br>12J208:54m 0 0 2                                                                   | Updatzo<br>12J 20is 54m B 1 D 1                 | Updated<br>12d 2Clr 56m B 1 D 1                                  | Lodated<br>12J208 56m                               | Advocacy + 23015156<br>Outreach request with MAURA R<br>M.D. |
| A n Progress                                                       | A In Progress                                                                                 | A In Progress                                   | • Completed                                                      | A In Progress                                       | lane D.ce<br>04/20/1960                                      |
| Balance Bill - 23002384<br>Balance bill request                    | ACVIGACY - 22022848<br>Outreach request<br>with ADVANCE CARE<br>MEDICAL PCP<br>ILLINOIS, INC. | Balance (sli - 22024067<br>JONES, WILLIAM       | Advocacy - 22022413<br>Outreach request<br>with AAMIR AMIN<br>MD | AGVecagy - Z3094039<br>Find Acupuncture<br>provider | Updated<br>8d 4h 10m                                         |
| Jane Doe                                                           | Jane Doe<br>04/20/19c0                                                                        | Jane Doe<br>04/20/1950                          | Jane Doe<br>c4/23/1560                                           | Jane Doe<br>04/20/1900                              | 🔺 lin Proj                                                   |
| C4/20/1960                                                         | Updated                                                                                       | Updated                                         | Updated 23d 16l 36m 0 0 2                                        | Lodated 23.1 171-36m P. 0 (2.3                      | Balance Bill - 23002231<br>Balance bill request              |

From the **My Cases** page, you can also create a new case.

To create a new request (case)

- On the My Cases page, select Create a case (desktop) or Add Request (mobile). A page for selecting the type of request opens:
  - Finding a provider
  - Confirming plan acceptance
  - Getting help with a balance bill

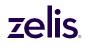

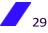

Select Request type screen (desktop)

| _ |                                     |                             |               |          |                                                                                                    | Powere           | d by CompassConnec |
|---|-------------------------------------|-----------------------------|---------------|----------|----------------------------------------------------------------------------------------------------|------------------|--------------------|
| _ | Dashboard                           | Provider Search             | Cost Research | My Cases | Accoun                                                                                                    | t A              | Log out 🏵          |
|   |                                     |                             |               |          |                                                                                                    |                  |                    |
| ÷ | Support re                          | quest                       |               | Select   | Request type                                                                                                   |                  |                    |
| 1 | Request typ<br>The types of reques  | e<br>sts you need help with |               |          |                                                                                                    |                  |                    |
| 2 | General Info<br>Basic information a |                             |               |          | Find me a provider<br>Our specialists will help you find the best doctor for your needs                        |                  | <b>→</b>           |
| 3 | Patient Infor<br>Who needs help wit |                             |               |          | Confirm plan acceptance<br>Our specialists will confirm that the provider you're interested in is willing to a | accept your plan | ÷                  |
| 4 | Summary                             |                             |               |          |                                                                                                    |                  |                    |
|   |                                     |                             |               |          | Billing Support<br>Our resolution experts will work to assist in addressing your balance bill                  |                  | ÷                  |
|   |                                     |                             |               |          |                                                                                                    |                  |                    |
|   |                                     |                             |               |          |                                                                                                    |                  |                    |

2. Select the type of request and then complete the requested information.

**Note:** The first time you select **Billing Support**, you will need to read and agree to the Terms of Service. Your acceptance creates an electronic version of a HIPAA release form so that Payer Compass can access your health information.

- 3. Find and select the patient for whom you are making the request.
- 4. Review the information being submitted. If all the information is correct, click **Submit**. Otherwise, click the **Back** button to correct the information.

After clicking **Submit**, you will get a message that the request was sent successfully. The case will appear on your **Welcome** page's **Dashboard**.

By default, you will receive updates to your cases via email. You can change how you receive updates using the **Account** option (see To update how you receive notifications on page 11).

#### To add information to your request (case)

You can send a message to the Patient Advocate about your request. Simply open the request and type your message in the Communication area and click the arrow.

| ← O   | Balance bill request | Type<br>Balance Bill | Created<br>08/25/22 | Updated<br>08/25/22 | 🛦 In Progress |
|-------|----------------------|----------------------|---------------------|---------------------|---------------|
| Notes |                      |                      | Communication       |                     |               |
| Test  |                      |                      | Type your messag    | je here             | 4             |

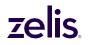

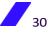